# **À propos de TPM**

Oracle Textura Payment Management system (TPM) – Le système Textura est un service de paiement pour la construction basé en ligne. Avec le système de TPM:

- Les factures sont générées automatiquement, signées électroniquement, et disponibles en ligne.
- Les paiements sont effectués électroniquement, dont les paiements sont plus rapides.
- Les documents en conformité et légaux sont générés automatiquement et disponibles pour la révision, l'approbation et à suivre en ligne.

### **Courriel d'Enregistrement**

Vous recevrez un courriel d'enregistrement pour créer un compte TPM.

*Nouvel utilisateur et pas de courriel d'enregistrement? Un représentant de Textura peut vous l'envoyer. Appelez 1-866-839-8872.*

Vous recevrez par courriel deux liens.

- Le premier lien: Une fois ce lien cliqué, il est facile d'initier la création du compte nom d'utilisateur et mot de passe.
- Le deuxième lien: une fois ce lien cliqué, vous obtiendrez les instructions simples pour la création d'un compte– toutes les étapes sont décrites.

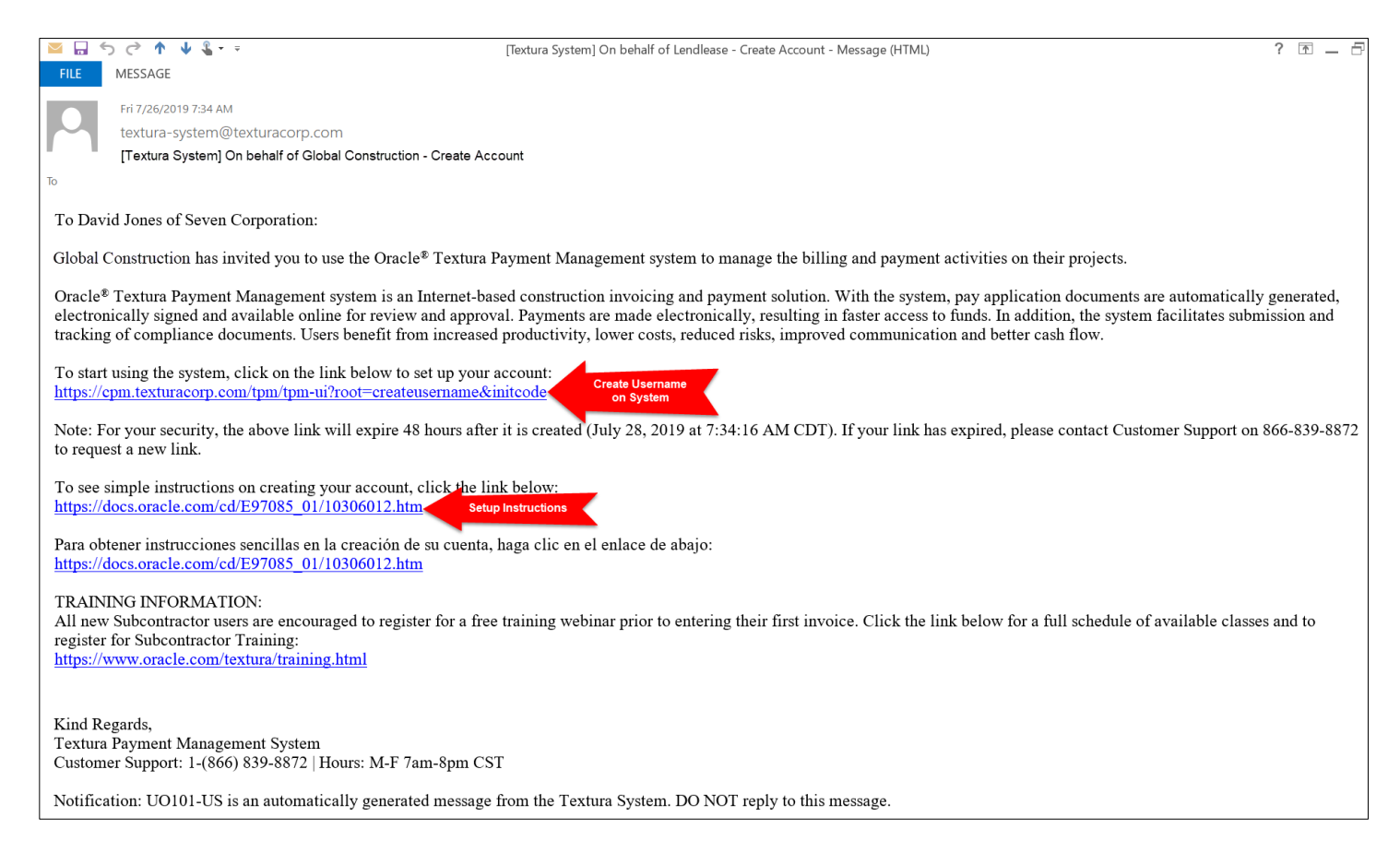

### **Créez votre nom d'utilisateur et mot de passe TPM**

Cliquez le premier lien: la création du nom d'utilisateur et mot de passe dans le courriel d'enregistrement.

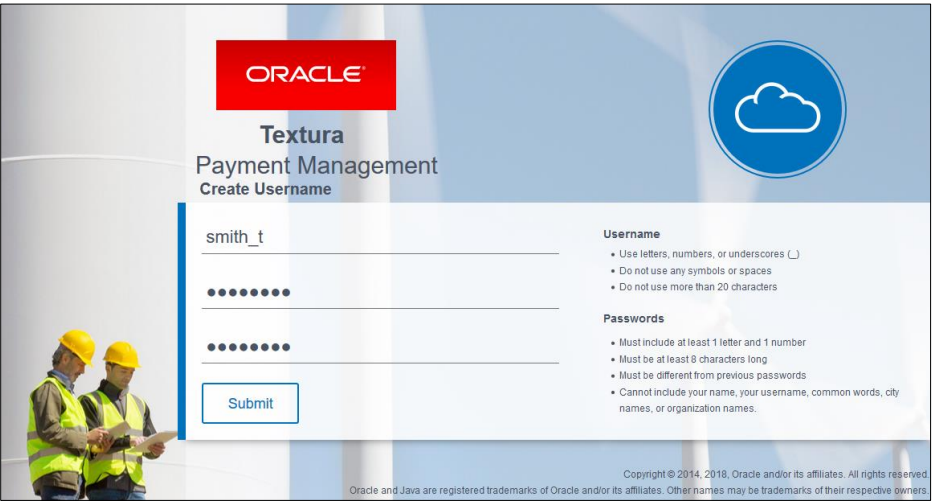

#### **Saisissez un nom d'utilisateur «User Name »**

- Votre nom d'utilisateur doit contenir seulement des lettres, chiffres ou sous-tirets.
- Votre nom d'utilisateur ne peut pas contenir les symboles ou des espaces.
- Votre nom d'utilisateur ne peut pas contenir plus que 20 caractères.
- **Exemple nom d'utilisateur:** Sanderson\_J

#### **Saisissez un mot de passe « Password »**

- Votre mot de passe doit être alphanumérique et contenir au moins huit caractères.
- Votre mot de passe doit contenir au moins une chiffre et une lettre.
- Votre mot de passe ne peut pas contenir aucune part de votre prénom/nom de famille, nom de votre organisation ou des mots faciles à deviner.
- Les mots de passe ne doivent pas utiliser des caractères en dehors de l'alphabet anglais.

**Exemple mot de passe**: js196022

#### **Choisissez ouvrir une session - cliquez « Submit »**

Dès que vous avez connecté avec votre compte, une page s'affiche avec le mot « Statut » « Status » et les prochaines étapes s'affichent.

#### **Cliquez le lien ci-dessous, « Modifier votre profil » « Edit User » dans la page « Statut » « Status »**

## **Modifiez votre profil**

Complétez votre information dans le formulaire ci-dessous.

**1. Saisissez vos infos d'utilisateur « Enter User Information »** – nom de famille et prénom (\*) Ces champs sont obligatoires.

### **Saisissez vos cordonnés**

**« Enter Contact Information »** 

(\*) Ces champs sont obligatoires.

### **Configurer votre numéro de téléphone de vérification (Uniquement pour les administrateurs d'entreprise)**

Ajoutez un numéro de téléphone de vérification dans le procès de la vérification en deux étapes.

*Voir* [Set Up a Verification Phone Number](http://cpmwebhelp.texturacorp.com/general-contractor/edituser/setupveverificationphone/) *pour plus de détails.* 

### **Sélectionnez vos responsabilités ci-dessous «User Can »**

- **Gérez des Projets « Manage Projects »** —Entrez déclaration solennelle, gérer sous contrats, et créer les factures
- **Gérez la conformité des documents « Manage Compliance »** — Pour vos clients avec des sous-contrats: mettre en place

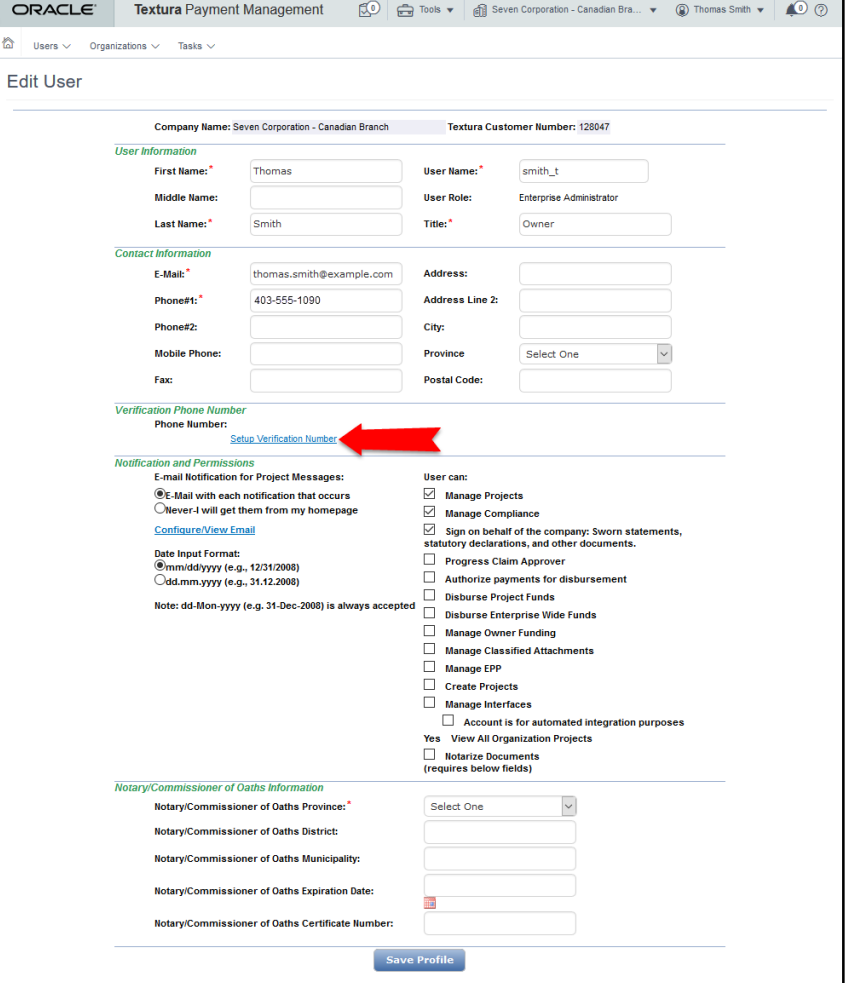

des exigences relatives à la conformité des documents légaux comme les certificats d'assurances et aussi suivre la conformité des documents.

 **Signez de la part de société « Sign on Behalf of the Company »** — Signer documents - par exemple, les demandes/factures et déclarations solennelles

OR/

- **Approbateur de Factures « Progress Claim Approver »** Approuver ou refuser les détails de facturation de vos clients avec sous-contrats ou avec contrats subalterne.
- **Approuvez les paiements pour déboursement « Authorize Payments for Disbursement »** —Réviser et approuver paiements avant que ils soient déboursés par le responsable. (Cette action est seulement pour les organisations avec responsabilité - débourser les fonds)
- **Gérez les documents classifiés jointe « Manage Classified Attachments »** Choisir de voir ou supprimer les documents marqué classifiés.
- **Créez des Projets « Create Projects » —** Avec cette responsabilité, ajouter de nouveaux projets, les installer et gérer les participants à vos projets. (Cette action est seulement pour Entrepreneurs Généraux) *Veuillez noter: Utilisateurs responsables Créer Projets* **«** *Create Projects* **»** *peuvent automatiquement voir tous les projets d'organisation.*
- **Voir tous les projets d'organisation « View All Organization Projects »** L'utilisateur avec cette responsabilité peut voir tous les projets.
- **Certifiez Documents « Notarize Documents »**  Certifiez les documents électroniquement *Veuillez noter: Utilisateurs avec la responsabilité Certifiez Documents doivent être notaire/commissaire à l'assermentation et les champs concernant leur cordonnés de notaire/commissaire sont obligatoires.*

Seulement un administrateur d'entreprise peut modifier les responsabilités ci-dessous:

- **Déboursez Les Fonds « Disburse Project Funds »**  Débourser les fonds par virement automatique (EFT Electronic Fund Transfers) pour chaque demande. (Cette action est seulement pour les organisations avec responsabilité - débourser les fonds)
- **Déboursez Les Fonds pour L'entreprise « Disburse Enterprise Wide Funds » —** Débourser les fonds par virement automatique EFT (Electronic Fund Transfers) pour plusieurs projets d'entreprise et demandes. (Cette action est seulement pour les organisations avec responsabilité - débourser les fonds)
- **Gérez le financement Propriétaire « Manage Owner Funding » —** Entrez les informations de financement et suivre la date que le propriétaire finance une demande. (Cette action est seulement pour Entrepreneurs Généraux)
- **Gérez EPP « Manage EPP » —** Sélectionnez ou modifier les paramètres de « Early Payment Program™ (EPP™) » (Cette action est seulement pour Entrepreneurs Généraux) *Veuillez noter: EPP est seulement disponible aux États-Unis.*
- **Gérer lnterfaces « Manage Interfaces »**  Contrôler l'importation et l'exportation de l'information comptable du système de TPM. (Cette action est seulement pour Entrepreneurs Généraux)

#### *Besoin d'en savoir plus de tout concernant « Responsabilités » ? Cliquez [Subcontractor User Permissions](http://cpmwebhelp.texturacorp.com/subcontractor/createuser/subuserpermissions/) ou [General Contractor User Permissions](http://cpmwebhelp.texturacorp.com/general-contractor/createuser/gcuserpermissions/) dan[s TPM Web Help](http://cpmwebhelp.texturacorp.com/) pour voir plus d'informations concernant « Responsabilités »*

#### **Choisissez Sauver Profil** « **Choose Save Profile** »

Une fois que toute l'information est complète, choisissez « Save Profile » et ensuite « Status » s'affiche et les prochaines étapes sont décrites basé sur vos responsabilités.

## **Modifiez e-Sign PIN**

Créez un numéro d'identification personnel (NIP / PIN) sur l'écran **« Reset e -Sign PIN**. **»**

*Veuillez Noter: Cette action est seulement pour les Signataires, Deboursaires et Notaires/Commissaires parce que votre (PIN) est votre signature électronique. Si vous n'êtes pas signataire, votre prochaine étape sera (Modifier votre organisation) Edit Primary Organization.* 

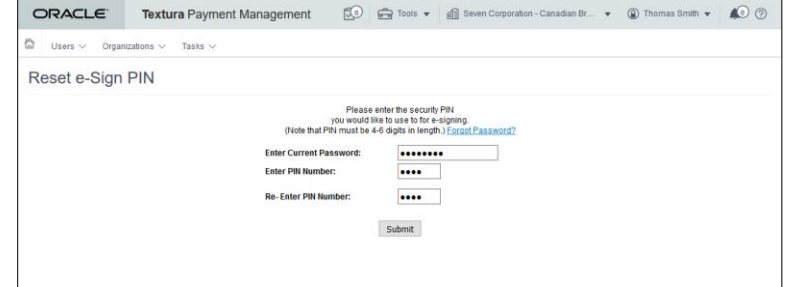

#### Avis

*Gardez ce numéro NIP / PIN dans un endroit sûr. Vous en aurez besoin pour signer vos documents conformes et factures sur le système TPM.*

#### **1. Saisissez votre mot de passe actuel**

Saisissez le mot de passe utilisé pour se connecter au système TPM.

### **2. Saisissez votre numéro d'identification personnel (NIP / PIN)**

Créer un (NIP / PIN) pour ajouter votre signature électronique aux déclarations solennelles et factures au système TPM. Votre (NIP / PIN) est quatre à six chiffres.

**3. Ressaisissez votre NIP/PIN**

Ressaisissez votre NIP/PIN pour le vérifier.

#### **4. Soumettre / « Submit »**

Cliquez Soumettre « Submit »

Quand le mot « **Status** » s'affiche, le code NIP / PIN a été mis à jour et vous verrez vos prochaines étapes. *Veuillez Noter: Si votre entreprise est déjà établie sur le système TPM, ceci est la dernière étape pour terminer votre configuration d'utilisateur.*

**5. Choisissez votre profil d'organisation Modifier votre organisation (Edit Primary Organization) dans la page « Statut » « Status »**

## **Modifiez votre profile d'organisation**

Saisissez les détails de votre organisation sur la page **(Modifier votre organisation) Edit Your Organization Profile**.

#### **1. Saisissez vos informations d'affaires**

- (\*) Ces champs sont obligatoires.
- **Nom d'entreprise**
- **Pays**
- **Adresse**
- **Ville**
- **Province**
- **Code Postal**
- **Téléphone**
- **Monnaie par défaut**

Champs sans astérisque sont optionnels.

- **Arrondissement**
- **Téléphone supplémentaire**
- **Fax**
- **Téléphone Cellulaire**
- **Traduction par défaut**
- **2. (Optionnel) Choisissez un Statut de Minorité**

Sélectionnez l'icône de crayon pour ouvrir un menu avec des **statuts de minorité**. Cochez le(s) champ(s) pour indiquer votre certification minorité.

*Veuillez Noter: Statut de minorité par défaut est « Nul / None »* 

- a. Choisissez vos certifications minorité:
	- **AABE—African American Business Enterprise (Entreprise Afro-Américaine)**
	- **ABE—Asian American Business Enterprise (Enterprise asiatique américaine)**
	- **AVMBE—Aboriginal & Visible Minority Business Enterprise (Entreprise Aborigène et Minorité visible)**
	- **DBE—Disadvantaged Business Enterprise (Entreprise Désavantagée)**
	- **DVBE—Disabled Veteran Business Enterprise (Entreprise ancien combattant handicapé)**

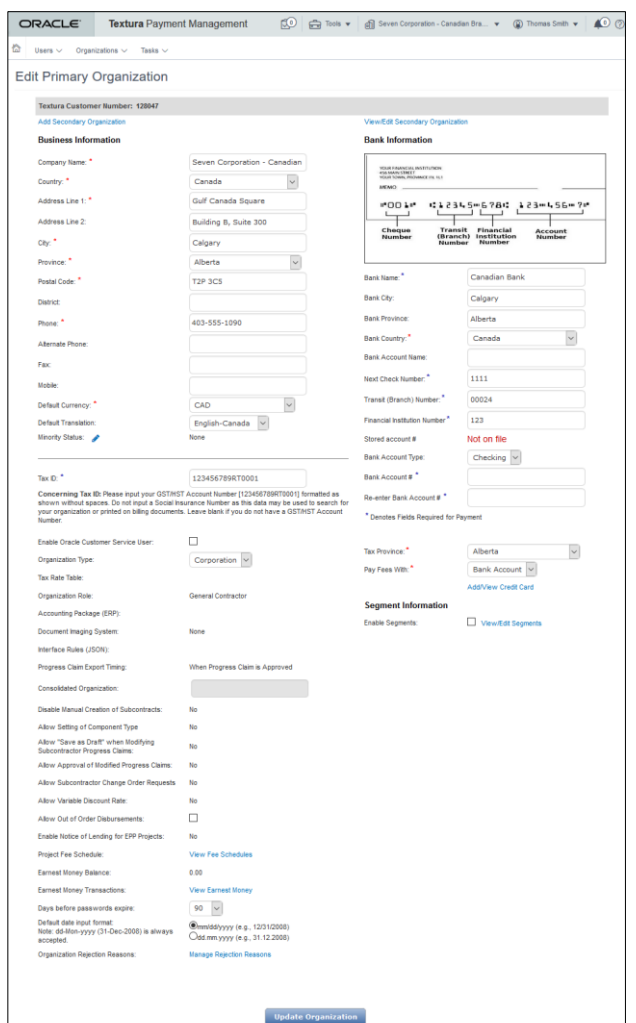

- **HBE—Hispanic American Business Enterprise (Entreprise hispano-américaine)**
- **Local**—**Local Business (Entreprise Locale)**
- **MBE**—Minority Owned Business Enterprise (Entreprise de propriétaire minorité)
- **NABE**—Native American Business Enterprise (Entreprise Amérindienne)
- **SBE**—**Small Business Enterprise (Petite Entreprise)**
- **VOSB**—**Veteran Owned Small Business (Entreprise avec propriétaire ancien combattant)**
- **WBE**—**Woman Owned Business Enterprise (Entreprise avec propriétaire femme)**
- b. Sélectionnez **Save « Sauvegarder »**

La fenêtre de dialogue se ferme et les changements de statut de minorité s'affichent sur l'écran.

#### **Saisissez Numéro de TPS « Enter Tax ID »**

Utilisez votre numéro de GST/HST, un numéro à 15 chiffres, sans espaces.

*Attention: N'utilisez pas votre numéro d'assurance sociale comme numéro d'identification fiscale. Ce numéro peut être utilisé pour rechercher votre organisation et sera visible sur les documents imprimés.*

#### **(Optionnel) Sélectionnez paramètres d'affaires**

Contactez un représentant Textura pour plus d'aide avec ces champs.

 **Tableau Taux de l'impôt** *Veuillez Noter: Cliquez le lien Voyez/Modifiez les Taux d'impôt (View/Edit Tax Rates) et une page s'affiche ou vous pourrez saisir le taux de l'impôt de votre organisation.*

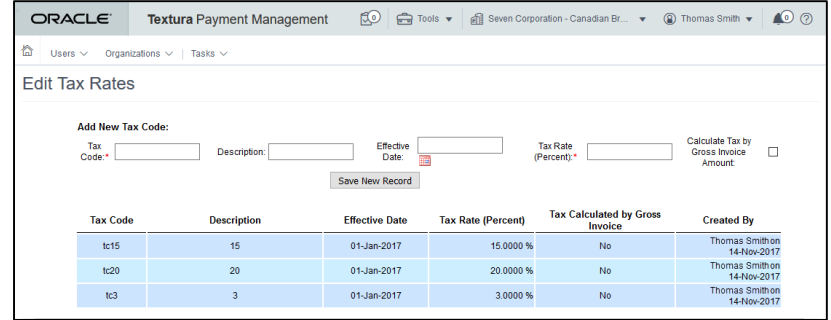

*Voir [Edit Tax Rates](http://cpmwebhelp.texturacorp.com/general-contractor/edittaxrates/) pour plus d'informations.*

- Type d'organisation:
	- Individuelle
	- **Compagnie**
	- Partenariat / Société en nom collectif
	- **Autre**
- **La case à cocher - Autorise déboursements hors d'ordre**—Sélectionnez ce paramètre pour déboursement hors d'ordre pour tous les projets actifs. (Ce paramètre n'est pas disponible pour les sous-traitants.)

*Voir [Out of Order Disbursements](http://cpmwebhelp.texturacorp.com/general-contractor/out-of-order-disbursement/) pour plus d'informations.* 

*Attention: Seulement Administrateurs Oracle doivent avoir accès à ces champs. Contacter votre TPM l'équipe d'implémentation pour mettre ces champs à jour.*

- *Role d'organisation « Organization Role »*
- *Type d'abbonement « Subscription Level »*
- *Programme de Comptabilité « Accounting Package »*
- *Système de document en image « Document Imaging System »*
- *Paramètres d'interface (JSON) « Interface Rules (JSON) »*
- *Timing de sortie de demande de paiement « Progress Claim Export Timing »*
- *Consolidation d'organisation « Consolidate Organization »*
- *Annuler la création manuelle de sous-traitance « Disable Manual Creation of Subcontracts » Veuillez Noter: Une modification de contrat ne pourra se créer dans le système que par moyen d'importation dans programme de comptabilité.*
- *Autorisez « Sauvegarder votre Version » « Save as Draft » lors des modifications aux demandes de paiements sous-traitants. (Organisations Australiennes)*
- *Autorisez l'approbation de demandes de paiements modifiés (Organisations Australiennes)*
- *Autorisez des projets par défaut des demandes de modification des sous-traitants*
- *Autorisez le taux de remise variable (Seulement Entrepreneurs Généraux)*
- *Solde d'acompte « Earnest Money Balance »*

#### **(Optionnel) Changer la date d'expiration de mot de passe**

Sélectionnez - **Jours avant les mots de passe expirent** (**Days before passwords expire)** pour confirmer le nombre de jours entre les échéances des mots de passe.

- 0 30
- $0<sub>60</sub>$
- 90
- 180
- 0 365

#### **(Optionnel) Choisissez le format de date par défaut « Choose Default Date Format »**

- **mois/jour/annee** *«* **mm/dd/yyyy** *»*
- **jour.mois.annee** *«* **dd.mm.yyyy** *»*

*Veuillez noter: dd-Mon-yyyy est un format acceptable.*

**3. Saisissez les détails du compte en banque** « **Enter Bank Information** » Entrez les détails du compte qui seront utiles pour effectuer des paiements à travers le système.

Remplir les champs avec les astérisques en rouge (\*) et en bleu (\*).

- **Nom du Banque « Bank Name »**
- **Pays du Banque « Bank Country »**
- **Agence du Banque « Transit (Branch) Number »**
- **Code SWIFT « Financial Institution Number »**
- **Province Fiscale « Tax Province »**

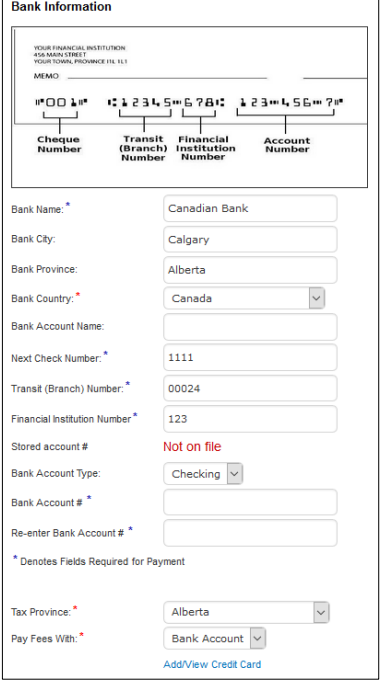

Champs sans astérisques sont optionnels.

- **Ville de Banque « Bank City »**
- **Lieu de Banque « Bank Locality »**
- **Nom de compte en Banque « Bank Account Name »**
- **Numero de Compte en Banque « Bank Account # »** *Veuillez Notez: Une fois que le compte est créé seulement les quatre derniers chiffres de compte en banque seront visibles. Seulement les administrateurs d'entreprise de votre organisation pourront voir ou changer votre information de banque.*
- **Ressaisissez le numéro de Compte en Banque « Re-Enter Bank Account # »**
- **Payez les Frais avec « Pay Fees With »:**
	- Chèque bancaire « Check »
	- Compte en Banque Primaire « Primary Bank Account »
- **Cliquez le lien Gérer les Comptes « Manage Accounts** link **»**  Un menu se ouvre avec l'option de Modifier vos Comptes.

*Veuillez Notez: Le menu est utiliser si vous désirez régler vos frais payables par carte de crédit et fournir les informations de votre carte de crédit.*

### **(Optionnel) Information de Segment « Segment Information »**

Des segments montrent la gestion de projet de l'organisation. Par exemple,

l'organisation peut grouper les projets par région ou entité commerciale. Cette fonction aide les organisations de mieux classer et suivre les projets.

#### **Activer les Segments « Enable Segments »**

Cochez la petite boite en dessous **d'Information de Segment** « **Segment Information** ».

*Veuillez Noter: Des que les segments sont active, l'utilisateurs avec l'autorisation de Creez des projets - Create Projects pourrant assigner le projet un segment. Administrateurs d'entreprise pourront voir et modifier des segments sans les activer.*

*Cliquez [Manage Segments](http://cpmwebhelp.texturacorp.com/general-contractor/editorganization/manage-segments/) pour des instructions.*

#### **Sauvegarder « Save »**

Cliquez le bouton **Sauvegarder - Update Organization Button** pour sauvegarder les changements.

Cette étape conclut la création du compte pour les entrepreneurs généraux. Les sous-traitants doivent encore accepter leur participation.

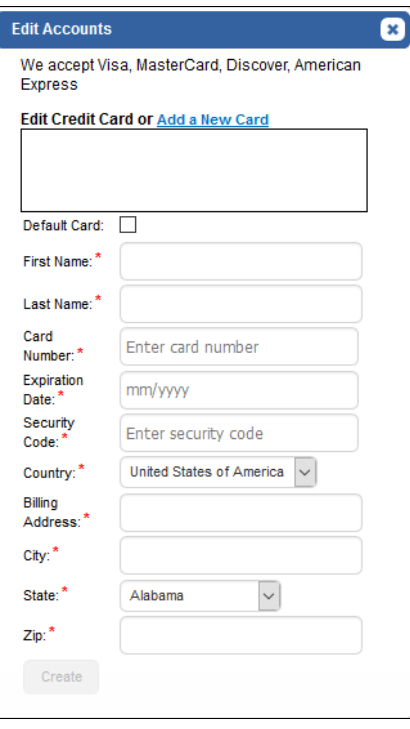

## **Confirmer un Contrat « Confirm Contract** »

Si vous voulez participer dans un projet comme sous-traitant, vous devez accepter le contrat du projet sur la page « **Accepter le Contrat** » « **Accept Contract** ».

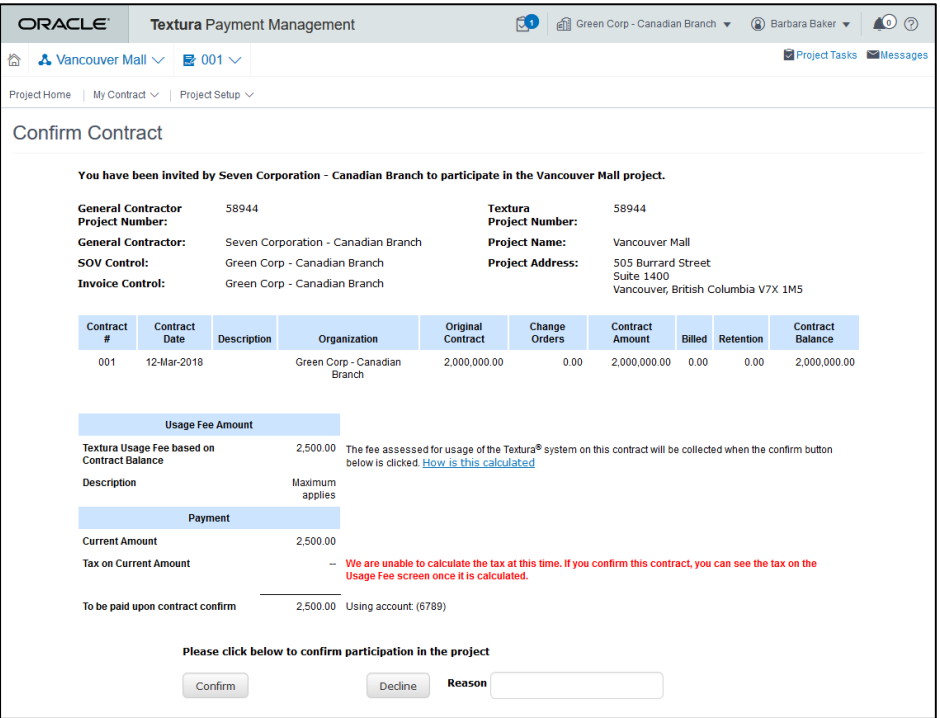

#### **1. Vérifiez le Contrat « Review Contract »**

Vérifiez votre information du contrat sur cette page. *Veuillez Noter: Le frais d'utilisation s'affiche et sera débiter de votre compte en banque ou charger à votre carte de crédit quand vous choisissez Confirmer* **«** *Confirm* **».**

#### Avis

- *Modifications de demandes de paiement manquantes « Missing Change Orders » Vous pouvez confirmer le contrat et contacter l'entrepreneur général avec toutes questions concernant les statuts des demandes de modifications de paiement.*
- *Demandes de Paiement « Progress Claims » Vous devez confirmer le contrat avant de soumettre une demande de paiement.*

#### **Confirmez « Confirm »**

Choisissez **Confirmez « Confirm ».** Le frais d'utilisation sera immédiatement débiter et la page avec **Statut « Status »** s'affiche indiquant que le contrat est confirmé.

Cette étape conclut la création du compte.

*Besoin de plus d'assistance? Appelez notre service à la clientèle 866-839 -8872, disponible lundi au vendredi de 7h à 20h heure centrale.* 

S'inscrire à TPM

Copyright © 2015, 2021, Oracle and/or its affiliates. All rights reserved. Oracle and Java are registered trademarks of Oracle and/or its affiliates. Other names may be trademarks of their respective owners.

This software and related documentation are provided under a license agreement containing restrictions on use and disclosure and are protected by intellectual property laws. Except as expressly permitted in your license agreement or allowed by law, you may not use, copy, reproduce, translate, broadcast, modify, license, transmit, distribute, exhibit, perform, publish or display any part, in any form, or by any means. Reverse engineering, disassembly, or decompilation of this software, unless required by law for interoperability, is prohibited.

The information contained herein is subject to change without notice and is not warranted to be error-free. If you find any errors, please report them to us in writing.

If this is software or related documentation that is delivered to the U.S. Government or anyone licensing it on behalf of the U.S. Government, the following notice is applicable:

U.S. GOVERNMENT END USERS: Oracle programs, including any operating system, integrated software, any programs installed on the hardware, and/or documentation, delivered to U.S. Government end users are "commercial computer software" pursuant to the applicable Federal Acquisition Regulation and agency-specific supplemental regulations. As such, use, duplication, disclosure, modification, and adaptation of the programs, including any operating system, integrated software, any programs installed on the hardware, and/or documentation, shall be subject to license terms and license restrictions applicable to the programs. No other rights are granted to the U.S. Government.

This software or hardware is developed for general use in a variety of information management applications. It is not developed or intended for use in any inherently dangerous applications, including applications that may create a risk of personal injury. If you use this software or hardware in dangerous applications, then you shall be responsible to take all appropriate failsafe, backup, redundancy, and other measures to ensure its safe use. Oracle Corporation and its affiliates disclaim any liability for any damages caused by use of this software or hardware in dangerous applications.

This software or hardware and documentation may provide access to or information on content, products and services from third-parties. Oracle Corporation and its affiliates are not responsible for and expressly disclaim all warranties of any kind with respect to third-party content, products, and services. Oracle Corporation and its affiliates will not be responsible for any loss, costs, or damages incurred due to your access to or use of third-party content, products, or services.